- 1. Šajā "zināšanu vitamīnā" iemācīsies kā …
- 2. Pirms darba sākšanas …
- 3. Aptaujas (polling) kas tas ir
- 4. Kartīšu izveidošana aptaujāšanai nodarbībā
- 5. Aptaujas veikšana
- **ClassFlow – kā mijiedarboties ar izglītības guvējiem**  Atslēgvārdi: ClassFlow, classflow, interaktīvais, electronic, online, vision, alternativa, elektroniskās mācības,
- 6. Rezultātu pārlūkošana 7. Noderīgas saites

e-vision, tiešaistes trennini, tiešaistes skola, izveidot, prezentācija, izveidot darbu, izveidot sēriju,izveidot prezentāciju, classflow prezentācija, aktīvs uzdevums, uzdevums, aptauja, tests, elektronisks tests, elektroniska aptauja

## **1. Šajā "zināšanu vitamīnā" iemācīsies kā …**

- kas ir aptaujas
- pievienot kartītes, lai veiktu aptauju
- nodarbības laikā veikt aptauju
- pārlūkot datus par veiktajām aptaujām

### **2. Pirms darba sākšanas…**

**Lai sekoto šai instrukcijai**, **ir nepieciešamas šādas tādas zināšanas un prasmes, kā piemēram:** kas ir *ClassFlow* , kā izveidot **kontu**, kā izveidot **klasi**, kā izveidot **nodarbību** un kā to mācību laikā nosūtīt izglītības guvējiem.

**PIEZĪME. Ja neesi apguvis iepriekš nosauktās prasmes, mēs iesakām sākt ar "zināšanu vitamīnu"** *ClassFlow - How to start* **kurā iekļauta instrukcija par to.**

#### **Nu – pavisam īsi – atgādināsim kā tas notiek.**

Mācīšanai ar *ClassFlow* ir nepieciešami šādi **elementi**:

- **nodarbība** skolotāja izveidota; tā ir **no kartītēm izveidota prezentācija** (*ClassFlow* tā sauc slaidus). Vari to atrast *ClassFlow* **cilnē** *Resources/Resursi* ;
- **klase** -to izveido skolotājs. Tā ir **izglītības guvēju grupa**. Katrai klasei ir savs *Class Code/Klases kods*. **Izglītības guvēju uzņemšanu** var **veikt skolotājs** (to sauc *Teacher Generated Class/Skolotāja izveidota klase*) **vai izglītības guvēji** paši (to sauc *Student Generated class/Izglītības guvēju izveidota klase*), to nosaka izveidojot noteikto klasi.

**Skolotājs pasniedz mācību stundu klasei**, kas nozīmē, ka viņš vada prezentāciju tādā veidā, lai tā tiktu parādīta to izglītības guvēju ierīcēs, kuri iestājas klasē. Skolotājs **šo procesu var realizēt divos veidos**:

• **atlasi nodarbību** (nodarbības ir uzskaitītas cilnē *Resources*), **klikšķini** pogu *Deliver*/*Nosūtīt* un **sarakstā atlasi klasi**, kurai jāpiedalās nodarbībā;

• **atlasi klasi** (tā ir norādīta cilnē *Classes* /*Klases*) — tiek atvērta tās tīmekļa lapa. Atrod **nodarbību, kuras vēlies pasniegt** (nodarbības ir uzskaitītas klasestīmekļa vietnes *RESOURCES* rūtī), un zem nodarbības nosaukuma noklikšķini opciju *Deliver*.

### **3. Aptauja – kas tas ir**

**Aptauja ir interaktīvs uzdevums**, ko **varat iekļaut savā nodarbībā, lai apkopotu atsauksmes** no izglītības guvējiem, piemēram, lai uzzinātu, kā **katrs izglītības guvējssaprot** piedāvāto materiālu, lai uzzinātu viņu **viedokli** utt.

Praksē tas nozīmē, ka **tavā nodarbībā** dažas **kārtītes tiek sagatavotas īpašā veidā**. Pasniedzot mācību stundu, **šīs konkrētās kartītes**, kuras**tu sniedz studentiem kā aptauju**, un **viņi**savās ierīcēs veic **dažas darbības**, piemēram, sakārto elementus kartītē, lai tos pareizi klasificētu, vai arī izvēlas pareizo atbilžu variantu.

**Apskatīsim piemēru** – **lai saprastu** *ClassFlow* **galveno aptauju domu**. Tu vēlies, lai izglītības guvēji piešķirtu ģeogrāfisko objektu nosaukumus attiecīgajām grupām (ir 3 grupas).

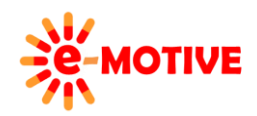

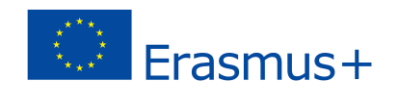

Nodarbības laikā (*Lesson Builder/Nodarbību veidotājs*) **kartīte, kuru vēlies izmantot aptaujai**, izskatās kā attēlā **(T1)** zemāk un tad, **kad tiek sniegta nodarbība**, līdzīgi kā attēlā **(T2)**zemāk.

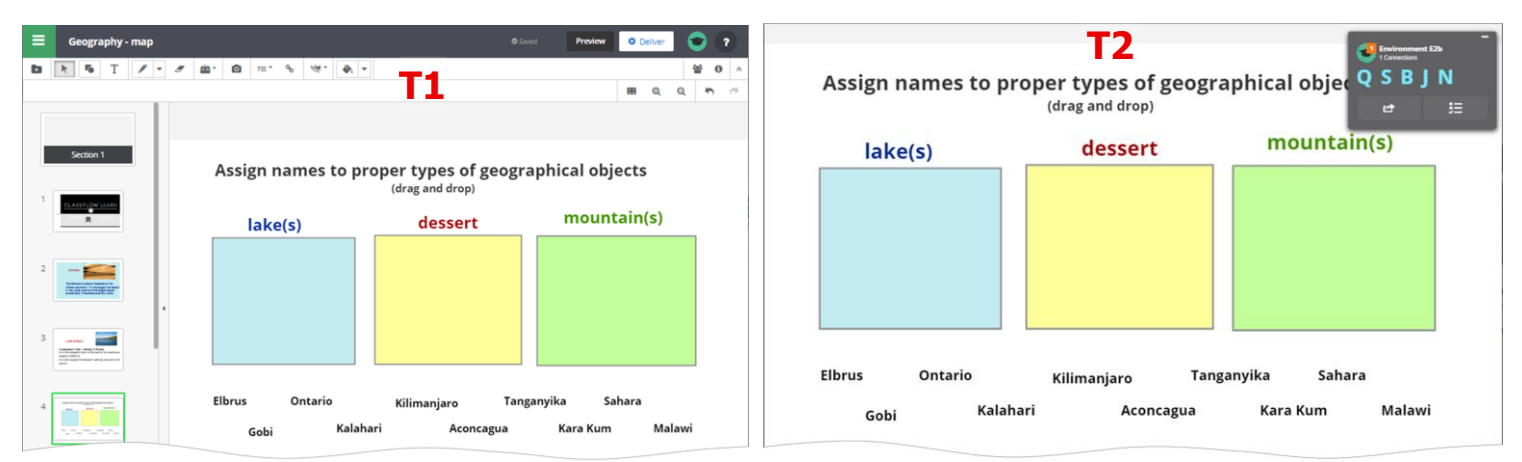

Nu apskatīsim **kā kartīte izskatās izglītības guvēja ierīcē**: **(S1)** – kartīti parāda, **kad skolotājs uzsākt aptauju**, **(S2) (S3)** – **izglītības guvēju veiktā darbība** – viņš velk un atlaiž teksta logu ar nosaukumu uz grafiskā objekta.

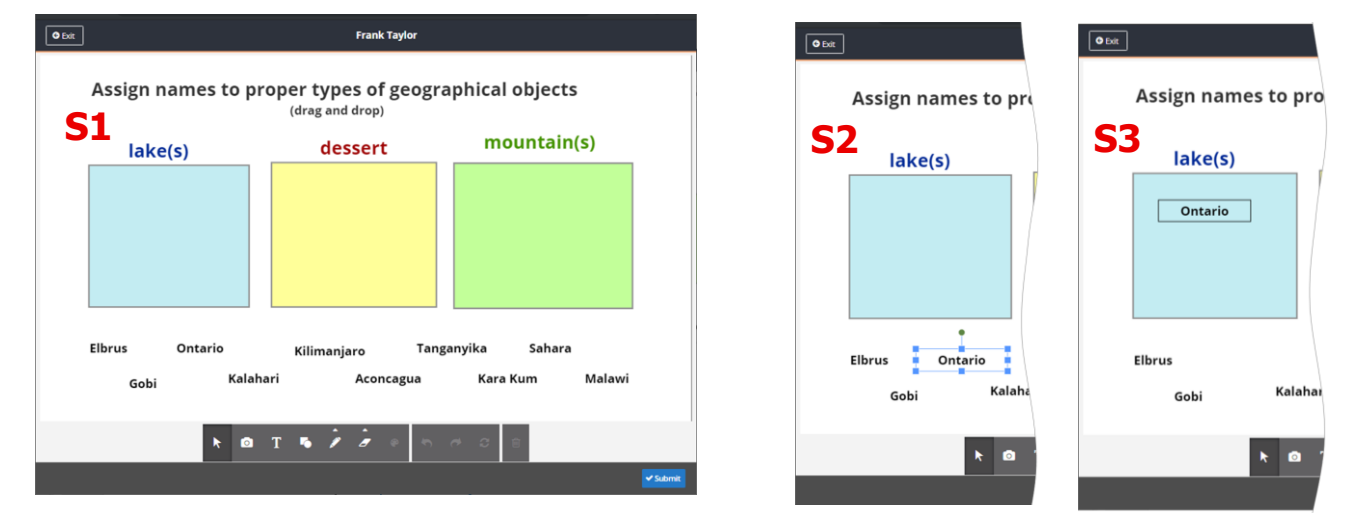

**PIEZĪME. Kamēr notiek aptauja, skolotājs to uzrauga savā datorā – vai visi dalībnieki sniedza atbildes/veica uzdevumu un kā tas tiek darīts. Atbildes/pabeigtie uzdevumi tiek saglabāti sistēmā, un tos var pārlūkot jebkurā laikā.**

#### **4. Kartīšu izveidošana aptaujāšanai nodarbībā**

**Pieslēdzies** *ClassFlow* (*[http://www.classflow.com](http://www.classflow.com/)*) **kā skolotājs**, dodies uz nodarbību, kurai vēlies pievienot aptaujas kartīti. Cilne *Resources* **(1)** no saraksta izvēlies nodarbību **(2)**, klikšķini pogu *Edit Lesson/Rediģēt nodarbību* **(3)**, lai to atvērtu *Lesson Builder*.

**PIEZĪME. Protams, vari izveidot kartiņas, lai veiktu aptauju, kamēr tiek izstrādāta jauna nodarbība, bet šeit mēs parādām, ka vari tās pievienot arī vēlāk.**

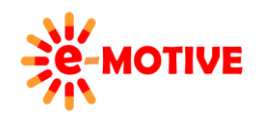

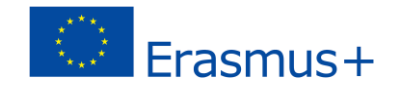

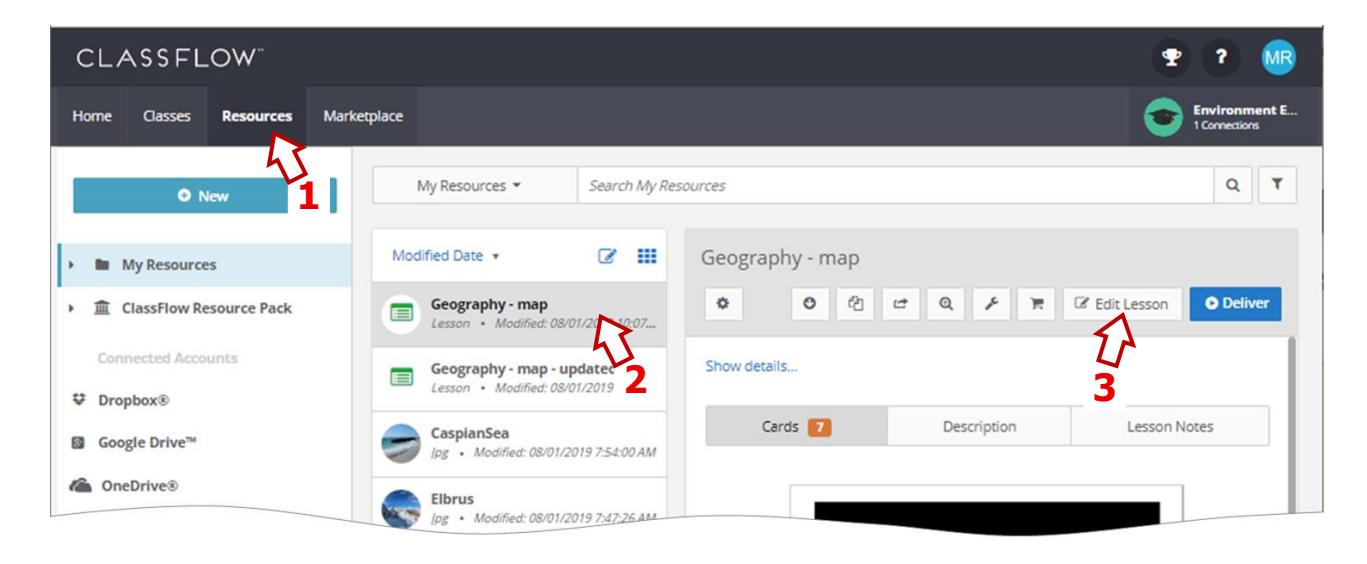

Nu esi *Lessons Builder*. Klikšķini pogu *MORE OPTIONS/VAIRĀK IESPĒJU* **(4)** un tur sarakstā izvēlies *Add Card/Pievienot kartiņu* **(4a)**.

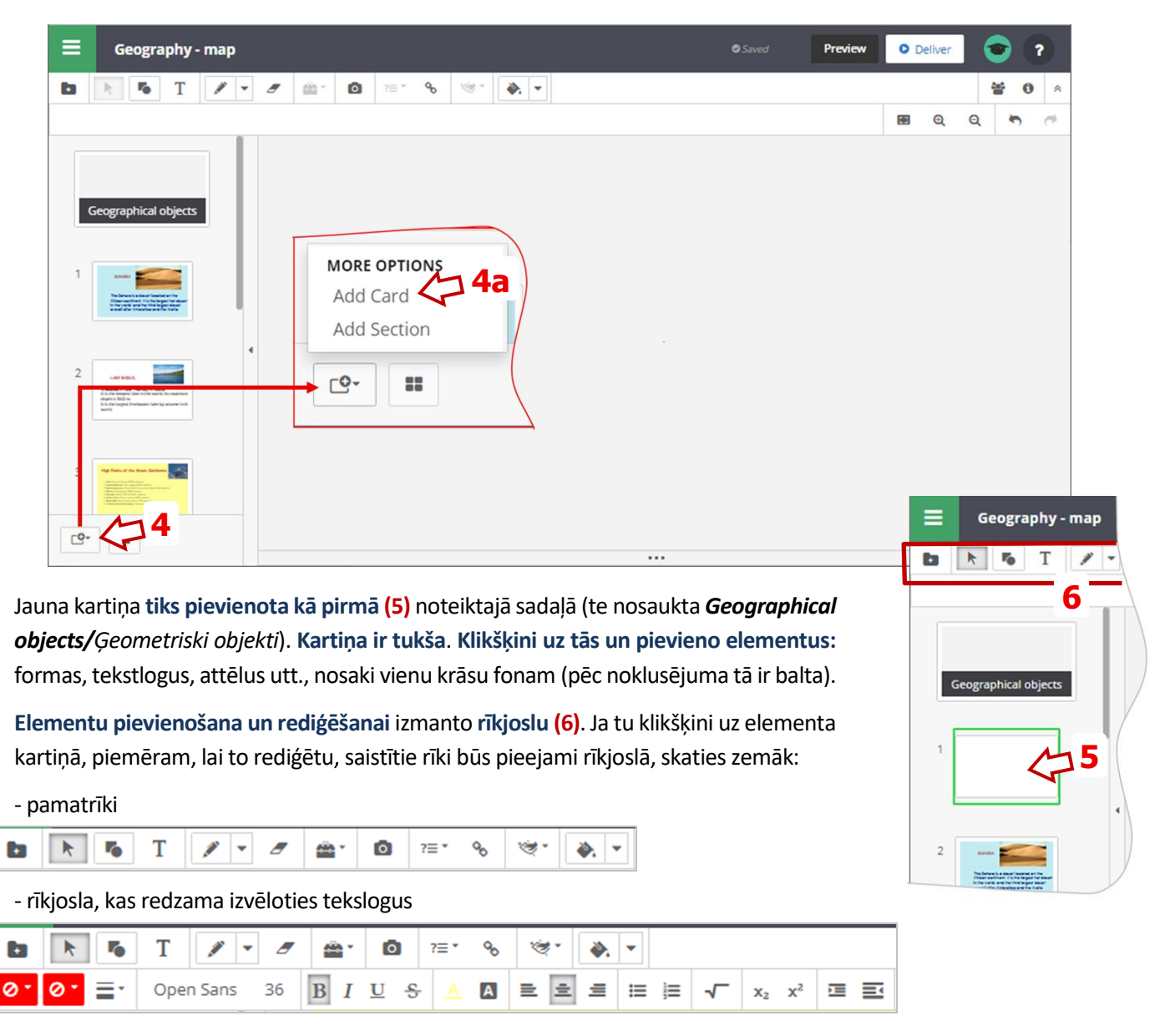

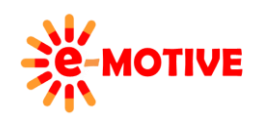

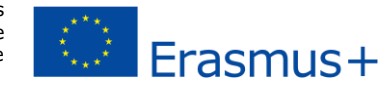

Te aplūko kartiņu, ko izveidojām.

**PIEZĪME. To var izmantot ne tikai, lai pārbaudītu, vai studenti ir uzzinājuši, kur atrodas Sahāra, bet arī, piemēram, sākumā, lai novērtētu viņu iepriekšējās zināšanas.**

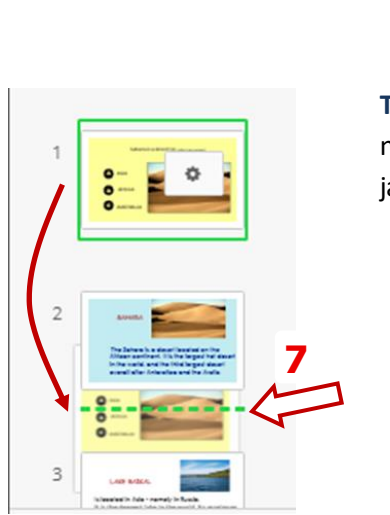

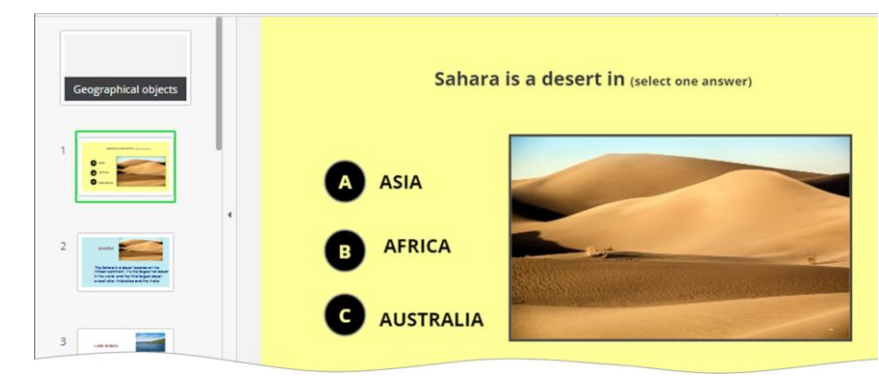

**Tagad mainīsim tās atrašanās vietu prezentācijā**. Lai kartīti novietotu citā vietā, noklikšķini uz tās un, turot nospiestu peles pogu, pārvieto to uz augšu vai uz leju līdz jaunajai vietai un atlaid peles pogu. Te mēs to velkam uz leju.

**PIEZĪME. Velkot kartīti uz jaunu vietu, atlaid pogu, kad redzi zaļu pārtrauktu līniju (skat. attēlā pa kreisi). Pretējā gadījumā kartīte atgriezīsies iepriekšējā vietā.**

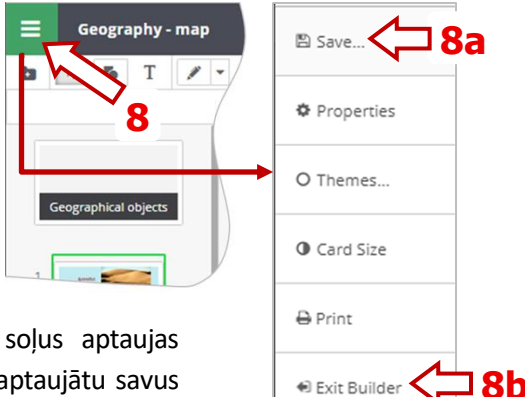

Tagad, balstoties uz tikko izveidoto kartīti, parādīsim turpmākos soļus aptaujas procedūrā. Atceries, ka vari izveidot vairākus slaidu, ko izmantosi, lai aptaujātu savus izglītības guvējus.

**Neaizmirsti saglabātsavu darbu**. Noklikšķini izvēlnes pogu **(8)** un atlasi opciju *Save* **(8a)**. Noklikšķini *Exit Builder/Iziet no veidotāja* **(8b)**, ja vēlies pabeigt darbu un atgriezties cilnē *Resources***(1)**.

### **5. Aptaujas veikšana**

**Apskatīsim nodarbību,** kurā **izmantojam aptaujas kartiņas:**

- kad esi *Lesson Builder*, klikšķini pogu *Deliver* **(8)**

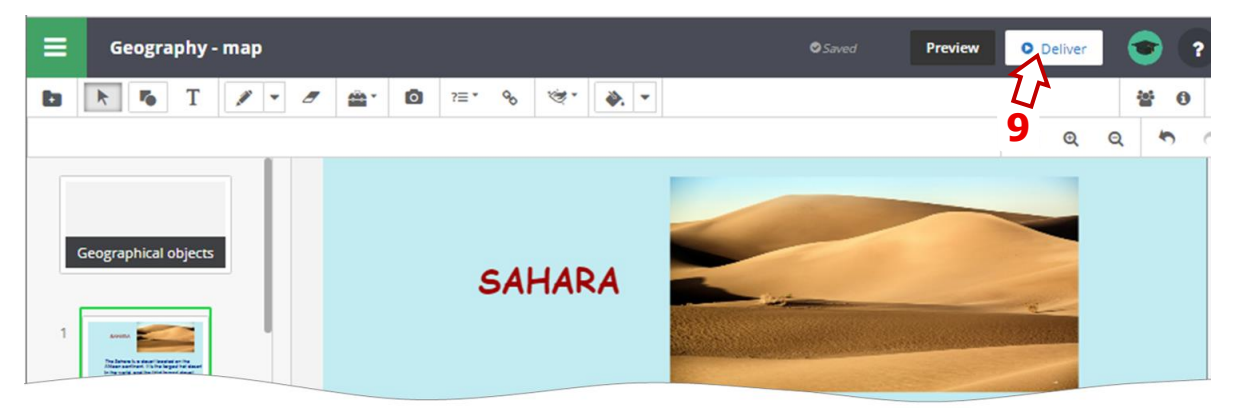

- kad esi cilnē *Resources* **(1)**, pēc nodarbības atlasīšanas noklikšķini pogu *Deliver* **(10)**, un izvērstajā sarakstā *Deliver to/Nosūtīt,* izvēlies klasi **(10a)***.*

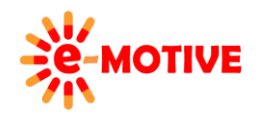

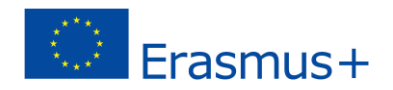

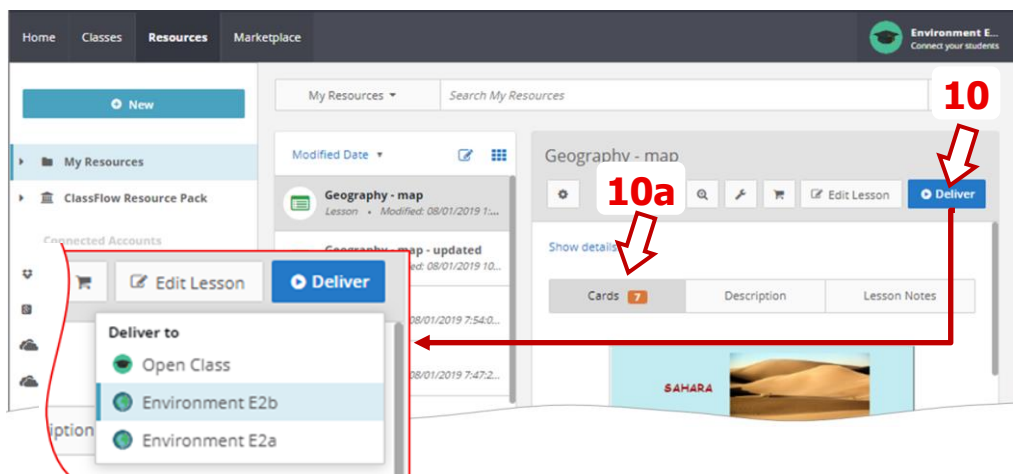

Paskatīsimies, ko tagad darīt. Skolotāja datorā ir atvērta tīmekļa vietne *Lesson Presenter*/*Skolotāja prezentētājs***,**  kurā atvērta **pirmā kartīte**. Te ir "parasta" nevis "aptaujas" kartīte.

**Lai apmeklētu nodarbību, izglītības guvēji**seko saitei *[www.classflow.com/student](http://www.classflow.com/student)* un ieraksta nepieciešamo informāciju. Precīzāk – *Class Code* **(11)**.

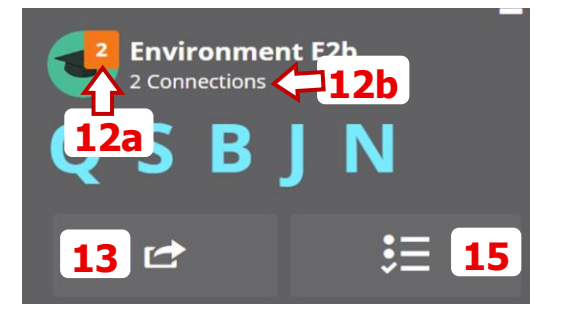

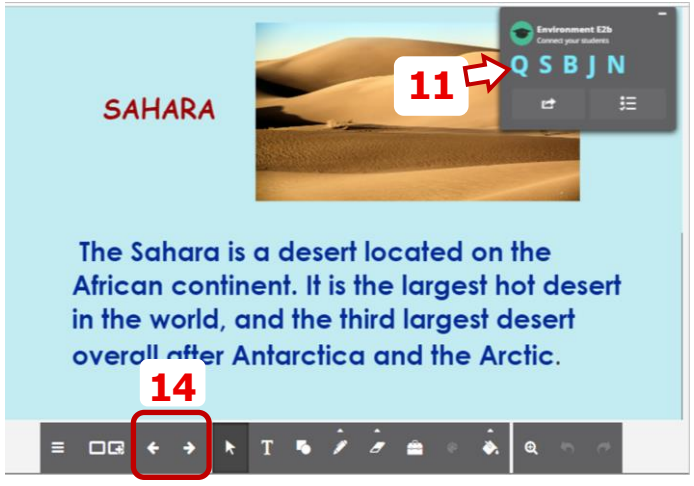

**Aplūko navigācijas lauku.** Tur vari redzēt cik **izglītības guvēji ir ienākuši klasē (12a) (12b)**. Kad visi paredzētie dalībnieki ir ienākuši, **vari sākt nodarbību**. **Lai parādītu "parastu prezentācijas kartīti",** izglītības guvēja ierīcē, klikšķini pogu Deliver (13). Atvērsies *Send screen to…*/ Sūtīt ekrānu uz…. sarakst. Atlasi nepieciešamo un klikšķini nosūtīšanas (Send) pogu.

Lai pārietu no vienas kartiņas uz citu, izmanto rīkjoslas pogas/bultiņas *next and previous/nākamais un iepriekšējais***(14)**.

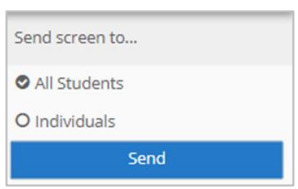

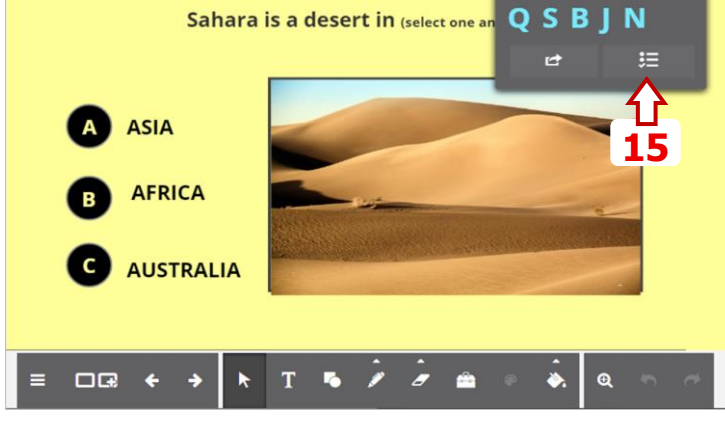

**PIEZĪME. Katrai "parastajai prezentācijas kartiņai" , kuru vēlies parādīt izglītības guvējiem, jānoklikšķina poga** *Deliver* **(13).**

Lai paliktu pie šī "zināšanu vitamīna", būtības pārlec visām citām kartiņām (izmanto pogas *next/previous***(14)**) un dodies uz "aptaujas" kartiņu. Mēs dosimies uz iepriekš izveidoto. Nu **tu nenosūtīsi kartiņu, bet** tā vietā – klikšķini pogu *Polling/Aptaujāt* **(15)**.

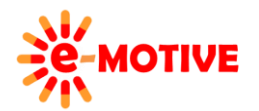

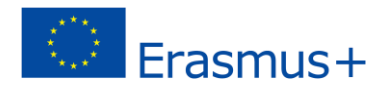

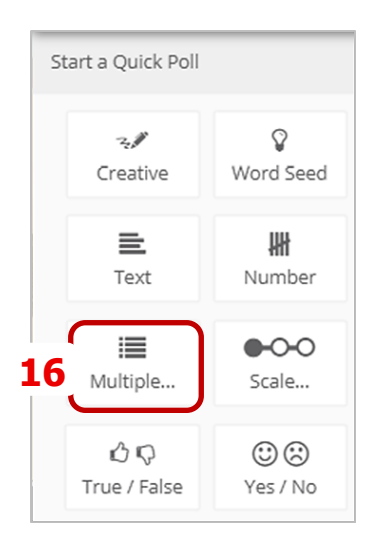

Tiks izvērst **iespējamo aptauju saraksts**.

**PIEZĪME.** *Lesson Builder* **ietvaros, izstrādājot kartes, kas izmantojamas aptaujai, jāatceras, kādi aptaujas veidi ir pieejami.**

Ņemot vērā aptaujas kartes saturu, mēs izvēlamies opciju *Multiple Choice/Vairākas atbildes***(16)**.

Atvērtajā logā var definēt, **cik atbilžu opcijas tiks parādītas**izglītības guvēja ierīcē. Tam ir **jāsakrīt ar aptaujas kartes saturu**.

**PIEZĪME. Apļi ar burtiem iekšpusē nedarbojas kā ieslēgšanas/izslēgšanas pogas. Ja vēlies ierobežot atbilžu skaitu līdz divām, noklikšķiniet uz pogas B. Ja vēlies norādīt četras atbilžu opcijas, noklikšķiniet uz pogas D.**

Pēc tam noklikšķini pogu *Start Poll/Sākt aptauju* **(17)**.

Apskatīsimies **kā izglītības guvēja ierīcē tiek rādīta aptaujas kartīte**. Ir kartes **saturs, un zem tā ir** lauks *Please choose one option/ Lūdzu, izvēlieties vienu opciju* **(18)**, kurā tiek parādītas apaļas pogas, kas apzīmē atbildes kartītē. **Izglītības guvējs noklikšķina uz viena no tām (18a)**, lai sniegtu atbildi, un **apstiprina** izvēli, izmantojot pogu *Submit* /*Iesniegt* **(19)**.

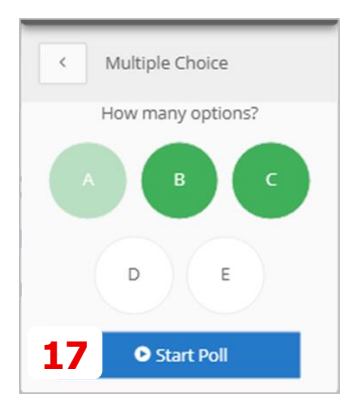

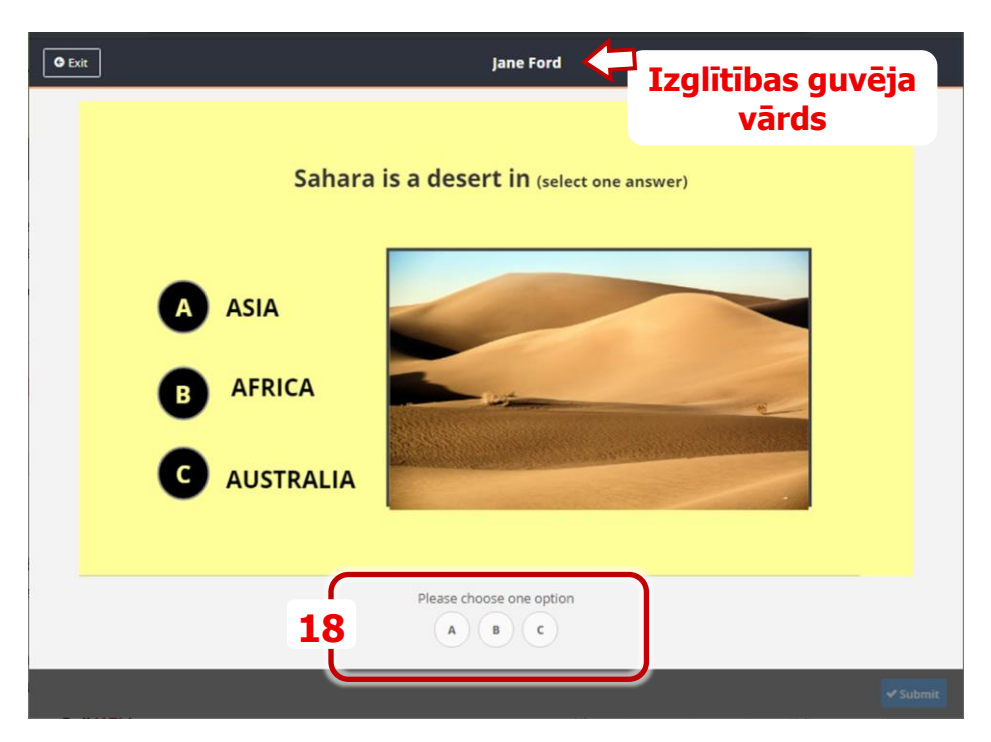

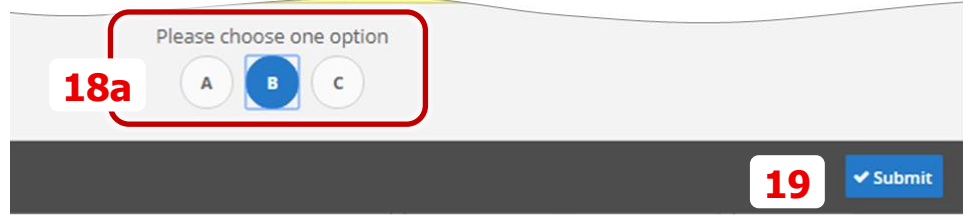

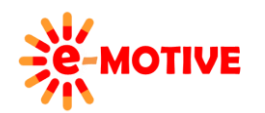

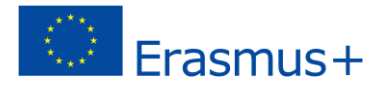

Apskatīsim, **ko ekrānā redz skolotājs aptaujas laikā**. Redzama **kartītes miniatūra, navigācijas lauks**, un **tabula** ar**izglītības guvēju atbildēm –** cik izglītības guvēji izvēlējušies noteikto atbildi. Vari **redzēt statistiku** vai ieslēgt opciju *Show Names/Parādīt vārdus* navigācijas laukā, **lai redzētu konkrēto atbilžu sniedzējus**.

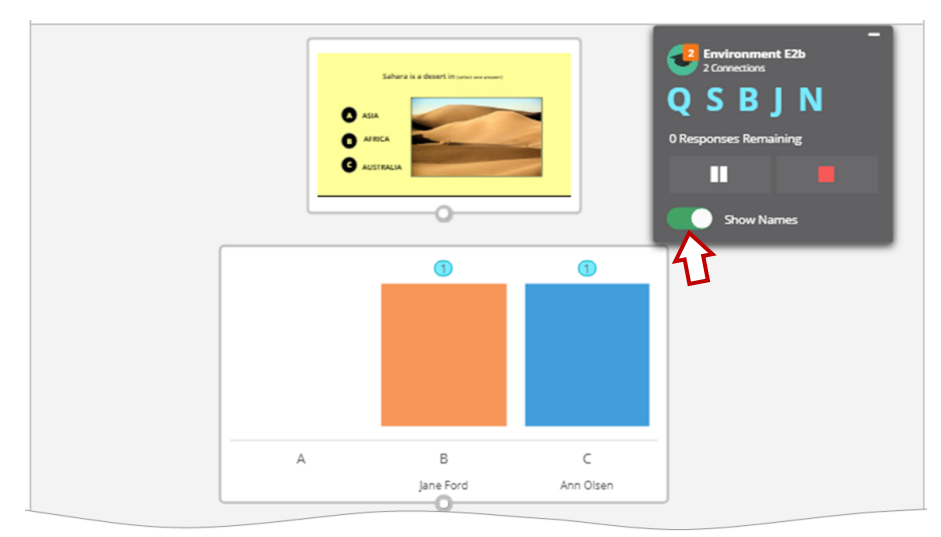

*Navigācijas laukā,* vari **uzraudzīt aptaujas procesu**. Iegūt informāciju par izglītības guvējiem**(20a) (20b)**, kuri vēl nav snieguši atbildes

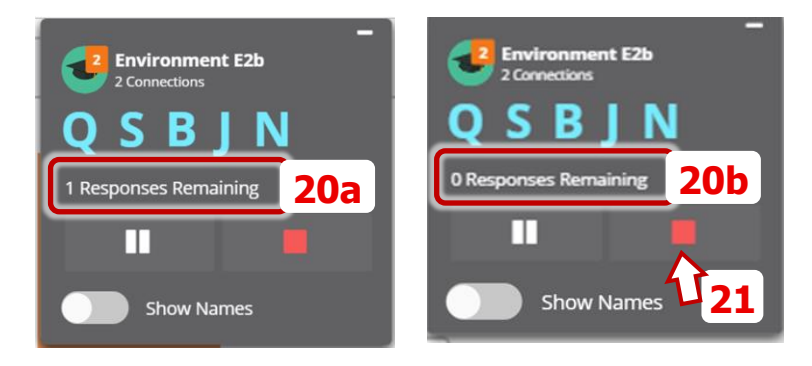

Kad navigācijas laukā redzi *0 Responses Remaining/Palikušas 0 atbildes***(20b)** vai vienkārši izlem nedot vairāk laika atbilžu iesniegšanai, klikšķini pogu *Stop* **(21)**. Pēc noteiktās aptaujas pabeigšanas vienkārši dodies uz nākamo kartiņu izmantojot pogas/bultas *next and previous***(14)**.

**Kad nodarbība ir pabeigta**, klikšķini *Exit/Iziet* **(22a)**, **lai pamestu** *Lesson Presenter/Nodarbības prezentētāju*. Tev jautās – **vai saglabāt nodarbību**. Klikšķināsim *Don't Save/Nesaglabāt* **(22b)**. Dosies atpakaļ uz cilni *Resources*.

**PIEZĪME. Te saglabāšana attiecināma tikai uz izmaiņām kartiņās. Visi aptaujas dati tiek saglabāti sistēmā, tiem var vienmēr piekļūt (skat. nākamo punktu).** 

Arī **izglītības guvēji klikšķinās** *Exit* pogu (augšējais kreisais stūris) savā ierīcē atvērtajā tīmekļa vietnē.

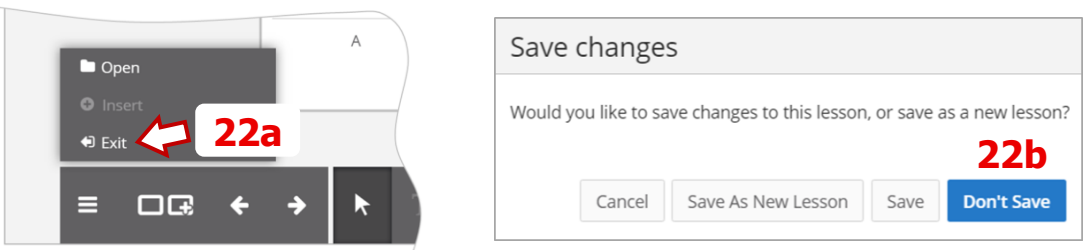

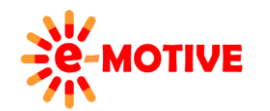

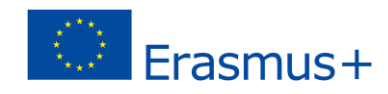

# **6. Rezultātu pārlūkošana**

**Lai apskatītu jebkuras veiktās aptaujas rezultātus**, dodies uz cilni *Classes* **(23)**. izvēlies klasi, kas piedalījās aptaujā **(24)**. **Visišajā klasē** veiktās aptaujas tiks **uzskaitītas (25)**.

**Izvēlies aptauju**, klikšķini pogu *menu/izvēlne* **(26)**, un izvēlies iespējas izvērstajā sarakstā **(26a)**. Katrai opcijai tiks parādīts uznirstošais logs. Ja klikšķināsi uz vienumiem **(27)** sarakstā, rezultāts būs tāds pats kā klikšķinot iespēju *Preview results*/*Priekšskatīt rezultātus***(26a)**.

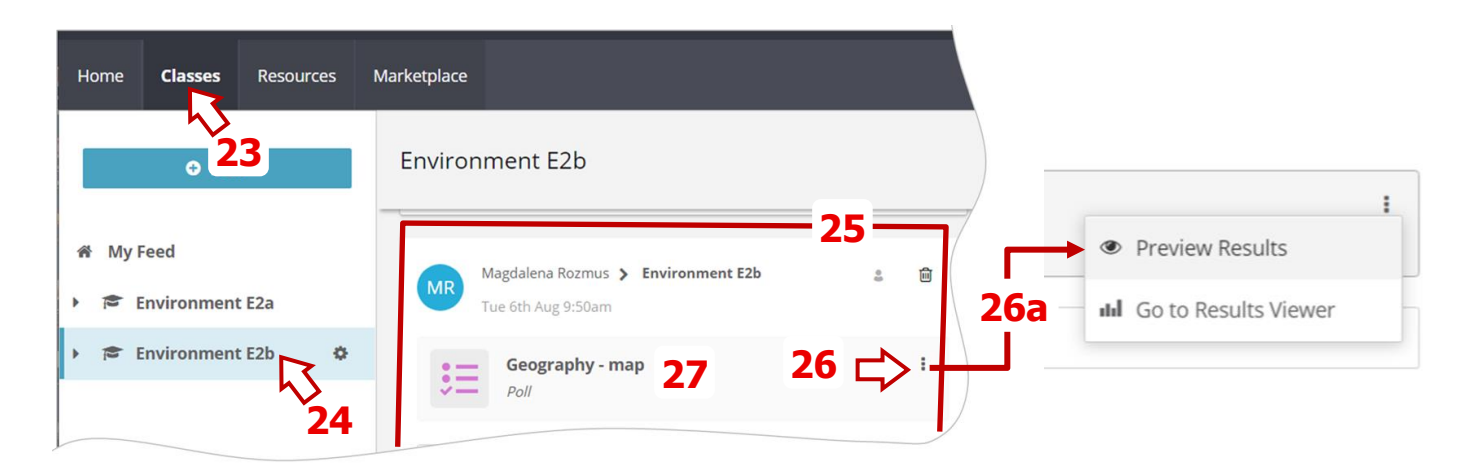

**PIEZĪME.** *Preview results* **opcijas uznirstošajā logā parādītais saturs var nebūt labi piemērots logam. Lai pārvietotu loga saturu, noklikšķini jebkurā loga parādīšanas apgabalā un, turot nospiestu pogu, pārvieto to.**

**Lai pabeigtu darbu ar** *ClassFlow*, klikšķini *Profile/Profils***(28)** ikonu un izvēlies iespēju *Log Out/Iziet* **(28a)**.

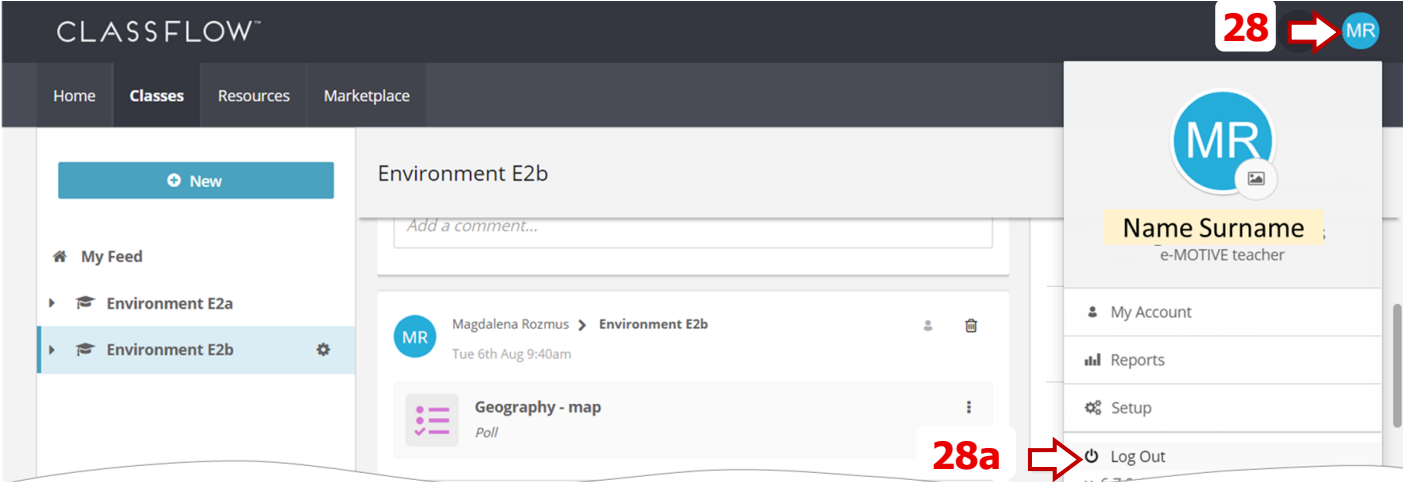

# **7. Noderīgas saites**

- 1. Promethean atbalsts ClassFlow *https://support.prometheanworld.com/product/-classflow-/*
- 2. Promethean Sabiedrība *Community.prometheanworld.com* ierakstu meklēšanas lauka ClassFlow
- 3. ClassFlow: Aptaujas iespējas *<https://www.youtube.com/watch?v=yz20R-30Hcs>*

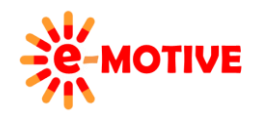

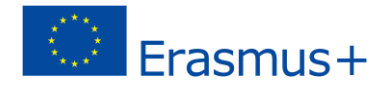